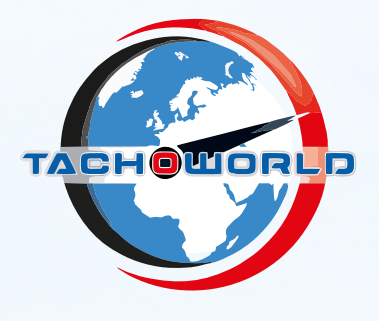

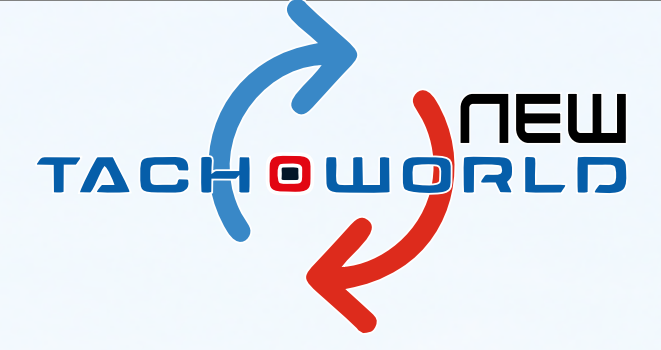

## **MANUALE UTENTE**

rel 1.1a

# SOFTWARE

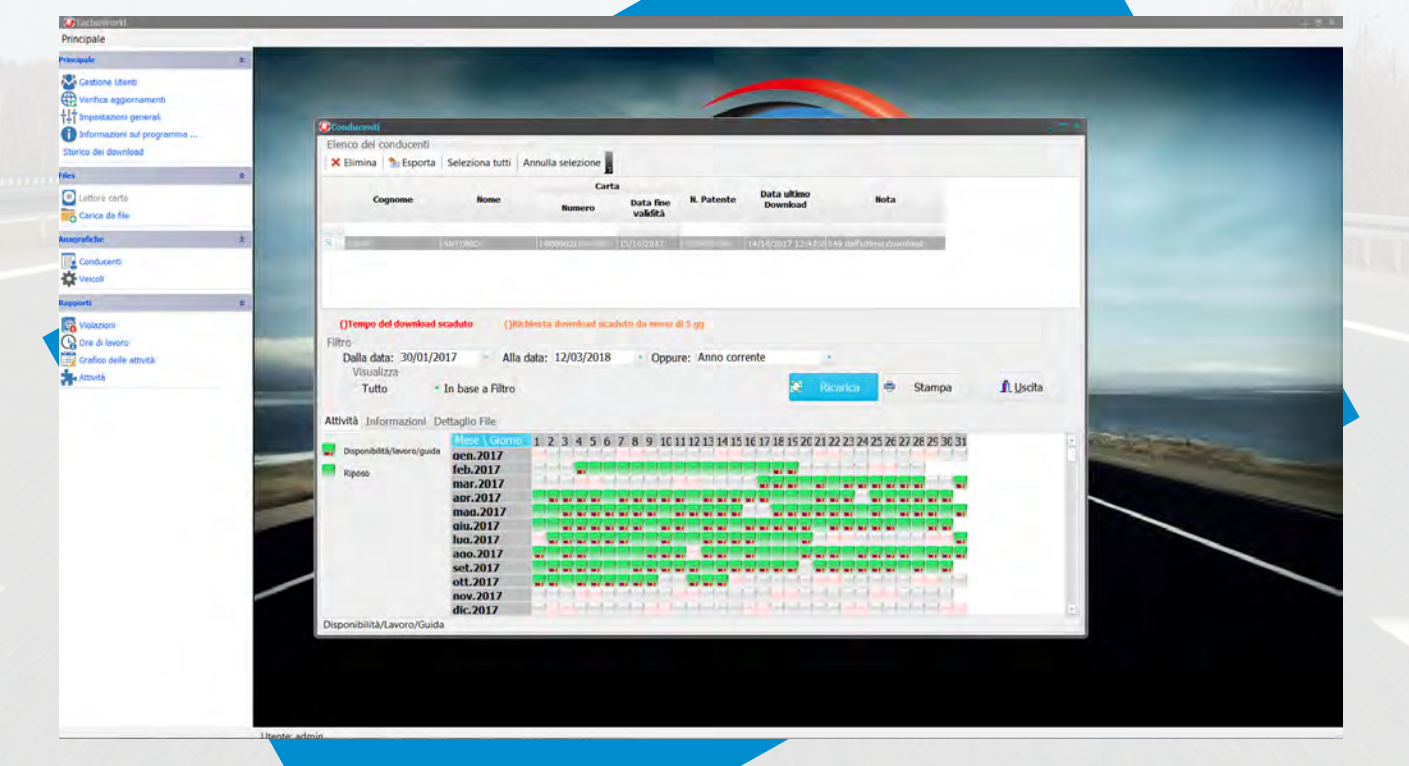

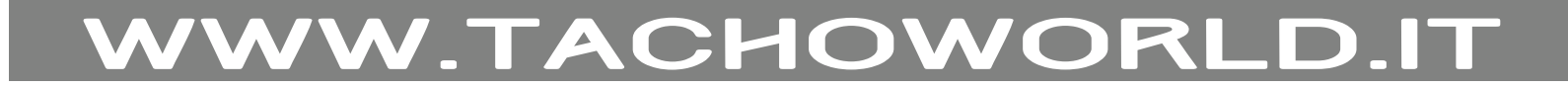

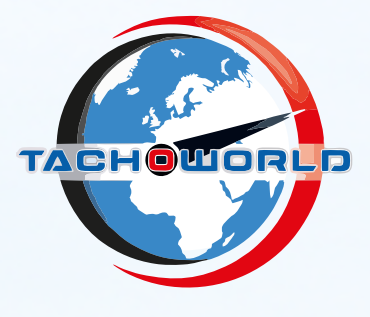

#### software

#### **Storico dei download**.

Mostra l'elenco di tutti i file che sono stati importati insieme ad una serie di informazioni utili, oltre ad essere segnalato se il file importato è stato soggetto al controllo della firma digitale, si potrà avere un primo riscontro dei dati scaricati dalla memoria di massa (panoramica-attività-eventi-velocità-dati tecnici.)

#### **Files**

Carica da File. Permette il download dei dati da uno o più file presenti su disco sia interno sia su qualche dispositivo di memorizzazione esterno (chiavetta usb, cdrom, ecc.). I file possono essere sia singoli (.DDD) sia file compressi di tipo ZIP o RAR che a loro volta contengono file .DDD

Carica da cartella. Permette il download di tutti i file .DDD oppure ZIP oppure RAR che sono presenti in una cartella.

Backup File. Tacho World di default crea una cartella Backup dei file importati, creando delle cartelle A) conducenti, B) Veicoli – all'interno saranno divise per nominativo Autista o Targa Veicoli con una successiva divisione per anno e per mese, i mesi saranno indicato in modo numerico 1-2-3… ecc.,

#### **Anagrafiche**

**Conducenti**. Mostra la scheda di analisi delle attività dei conducenti. (a)Si seleziona un conducente nell'elenco che compare in alto (per filtrare i conducenti e facilitare la ricerca si può scrivere nella prima riga la parte iniziale del cognome o nome e premere invio). (b) Si seleziona un periodo da esaminare e si clicca su "Ricarica". (c) Nel riquadro in basso compare uno schema riassuntivo che da un idea, per ogni giorno, delle attività del conducente. Ogni giornata è marcata con un rettangolino la cui immagine sta ad indicarne il contenuto. (d) Facendo doppio clic su uno di questi rettangolini viene mostrato il dettaglio delle attività corrispondenti a questa giornata. Nella scheda di dettaglio è anche possibile variare l'intervallo di osservazione in modo da avere il dettaglio di più giornate. Qui è anche possibile avere una stampa del dettaglio mostrato, da questo dettaglio si evincono: inserimenti e estrazioni carta, utilizzo funzione OUT, Traghetto/Treno, tipo di slot dove inserita la carta, paesi inizio e fine viaggio. Inoltre nelle tabelle dell'autista selezionato sarà mostrato il periodo di attività presenti nei file scaricati, data dello scarico, data del prossimo scarico obbligatorio, scadenza carta tachigrafica, altre info che si posso reperire da questa schermata sono: dati relativi alla carta tachigrafica "paese-ente-emissione".

Dalla sezione dettagli vengono mostrati tutti i file DDD archiviati e da questa posizione possiamo recuperare i file aprendo il percorso Backup.

WWW.TACHOWORLD.IT

2/6

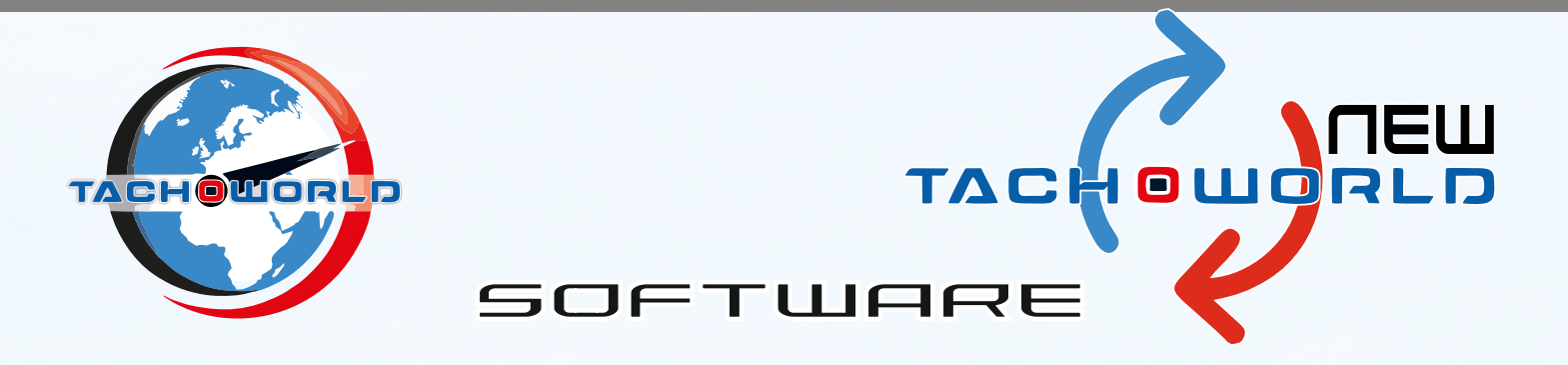

**Veicoli**. Mostra un menù a tendina, dove è possibile scegliere tra:

**Veicoli**. Mostra la scheda di analisi delle attività dei veicoli. (a)Si seleziona un veicolo nell'elenco che compare in alto (per filtrare i veicoli e facilitare la ricerca si può scrivere nella prima riga la parte iniziale del telaio o targa e premere invio). (b) Si seleziona un periodo da esaminare e si clicca su "Ricarica". (c) Nel riquadro in basso compare uno schema riassuntivo che da un idea, per ogni giorno, delle attività del veicolo. Ogni giornata è marcata con un rettangolino la cui immagine sta ad indicarne il contenuto. (d) Facendo doppio clic su uno di questi rettangolini viene mostrato il dettaglio delle attività corrispondenti a questa giornata. Nella scheda di dettaglio è anche possibile variare l'intervallo di osservazione in modo da avere il dettaglio di più giornate. Qui è anche possibile avere una stampa del dettaglio mostrato. Anche in questo caso tutte le funzioni elencate precedentemente per gli autisti potranno essere applicate, inoltre verrà indicato la denominazione della carta azienda bloccata,

**Eventi e anomalie**. Permette di eseguire un'analisi sui dati e generare il report con gli eventi ed anomalie rilevate.

(a) Si selezionano uno o più veicoli flaggando la casella corrispondente nella prima colonna a sinistra.

(b) Si seleziona il periodo interessato e le opzioni di cosa includere nel report.

(c) Si clicca su visualizza e si attende la generazione del documento, verrà elaborato un report con eventi e anomalie-velocità-inserimento OUT.

**Velocità istantanea**. Permette di eseguire una analisi sui dati e generare il report con la velocità istantanea del veicolo .

(a) Si selezionano uno o più veicoli flaggando la casella corrispondente nella prima colonna a sinistra.

(b) Si seleziona il periodo interessato.

(c) Si clicca su visualizza e si attende la generazione del documento.

**Attività veicolo**. Produce un report dettagliato sulle attività di uno o più veicoli .

(a) Si seleziona uno o più veicoli flaggando la casella corrispondente nella prima colonna a sinistra.

WWW.TACHOWORLD.IT

3/6

(b) Si seleziona il periodo interessato.

© Si clicca su visualizza e si attende la generazione del documento.

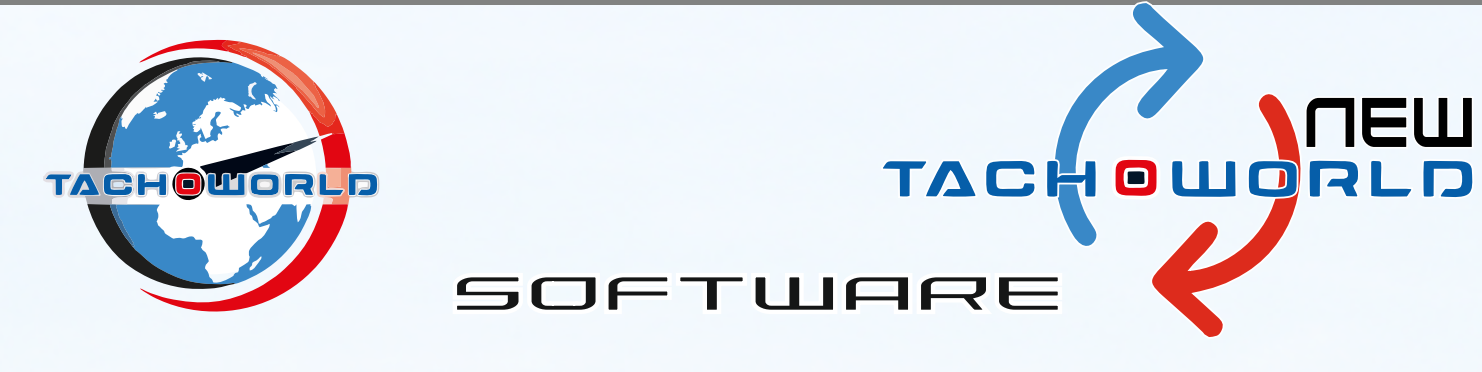

**Rapporti.**

In questa sezione sono presenti delle procedura che permettono di generare dei rapporti relativamente ai conducenti.

**Violazioni.** Produce un report sulle violazioni rilevate per uno o più conducenti .

(a) Si seleziona uno o più conducenti flaggando la casella corrispondente nella prima colonna a sinistra.

(b) Si seleziona il periodo interessato e l'opzione se si vogliono documenti singoli per ogni conducente.

(c) Si clicca su visualizza e si attende l'elaborazione.

(d) Per ogni conducente per il quale sono rilevate violazioni viene mostrata una scheda con il riassunto delle violazioni rilevate e dove è possibile intervenire manualmente per modificare le rilevazioni.

(e) Alla fine viene generato il documento o i documenti a seconda se si è scelto l'opzione dei file singoli.

Le principali novità sono:

- 1. Importo infrazioni
- 2. Decurtazione punti dalla patente
- 3. La guida in OUT non rientra nel conteggio del calcolo delle 4:30 di guida continua, del 9/10 ore di guida giornaliera, delle 56/90 ore di guida settimanale e bisettimanale.
- 4. indicazione del mancato riposo settimanale nel caso in cui si verificano 2 riposi settimanali ridotti consecutivi
- 5. nel caso in cui l'autista effettua più di 2 guide superiori alle 9 ore nella settimana o effettua più di 3 riposi ridotti giornalieri tra 2 riposi settimanali oltre ad indicare il periodo in cui si è verificato, verranno indicate le guide o i riposi non validi.

WWW.TACHOWORLD.IT

4/6

- 6. calcolo per il recupero del riposo settimanale ridotto compensativo entro la terza settimana successiva
- 7. Mancato inserimento manuale
- 8. Eventi e anomalie generate dalla carta conducente

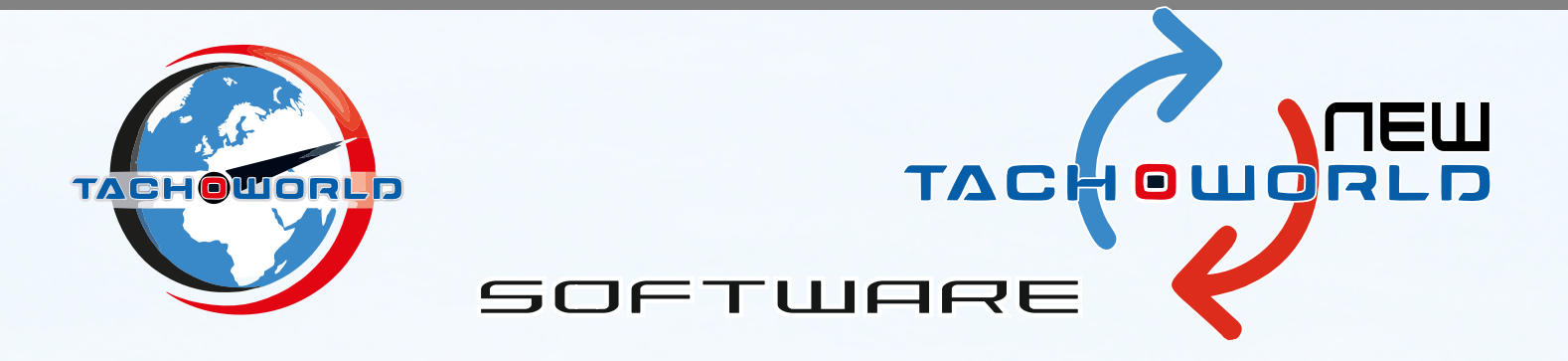

**Ore di lavoro**. Produce un report sulle ore di lavoro per uno o più conducenti . (a) Si seleziona uno o più conducenti flaggando la casella corrispondente nella prima colonna a sinistra. (b) Si seleziona il periodo interessato se si vogliono documenti singoli per ogni conducente. (c) Si clicca su visualizza. (d)Si sceglie se si vuole un report standard oppure un report basato sulle 24 ore (e)Alla fine viene generato il documento o i documenti a seconda se si è scelto l'opzione dei file singoli. Nel report si avranno a disposizione i seguenti dati:

- Periodo (giorno in cui si sono verificate le attività)
- Durata (nel report 24 ore sarà per la giornata solare 00:00/23:59 per ogni singolo giorno, nl report standard sarà indicata la durata tra la fine e l'inizio del riposo giornaliero "IMPEGNO")
- Veicolo (targa del veicolo dove sono state svolte le attività)
- Lavoro (in grassetto troverete il riepilogo totale dell'attività di lavoro svolto nel periodo indicato, dove verrà indicato anche il periodo svolto di giorno e di notte)
- Guida (in grassetto troverete il riepilogo totale dell'attività di guida svolto nel periodo indicato, dove verrà indicato anche il periodo svolto di giorno e di notte)
- Lavoro + Guida (in grassetto troverete il riepilogo totale dell'attività di lavoro + guida svolto nel periodo indicato, dove verrà indicato anche il periodo svolto di giorno e di notte) Disponibilità (in grassetto troverete il riepilogo totale dell'attività di disponibilità svolto nel
- periodo indicato, dove verrà indicato anche il periodo svolto di giorno e di notte)
- Lav. Totale (in grassetto troverete il riepilogo totale dell'attività di Lavoro + Guida + Disponibilità svolto nel periodo indicato, dove verrà indicato anche il periodo svolto di giorno e di notte)
- Alla fine di ogni report verrà indicato il totale di ogni attività per tutto il periodo selezionato

Gra**fico delle attività**. Produce un report grafico delle attività per uno o più conducenti . (a) Si selezionano uno o più conducenti flaggando la casella corrispondente nella prima colonna a sinistra. (b) Si seleziona il periodo interessato se si vogliono documenti singoli per ogni conducente. (c) Si clicca su visualizza. (d)Alla fine viene generato il documento o i documenti a seconda se si è scelto l'opzione dei file singoli. Grafico più chiaro rispetto a Tacho World 2 dove si potrà avere delle informazioni riepilogative delle attività con la visualizzazione della funzione OUT-Traghetto/Treno

**Verifiche incrociate**. Esegue una analisi sui dati avente lo scopo di rilevare:

- 1. Attività sui veicoli della flotta aziendale da parte di conducenti non riconosciuti;
- 2. Attività di conducenti effettuate su veicoli non facenti parte della flotta aziendale;

Per entrambi le scelte, (a)Si seleziona un periodo e si clicca su ok. Se vengono rilevate anomalie, viene generato un documento con il dettaglio delle attività sospette.

WWW.TACHOWORLD.IT

5/6

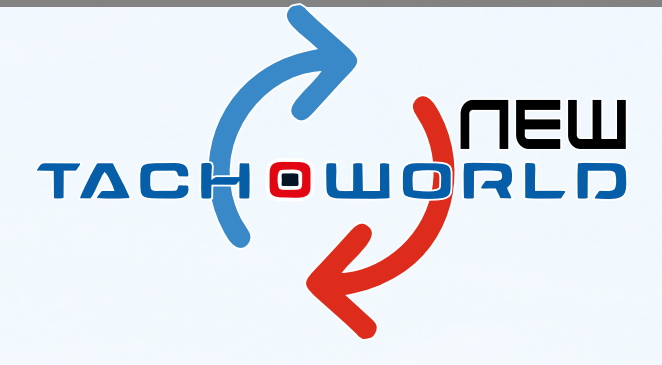

#### Assistenza

Per qualsiasi tipo di assistenza tecnica, malfuzionamenti o anomalia, scrivere a: assistenza@tachoworld.it

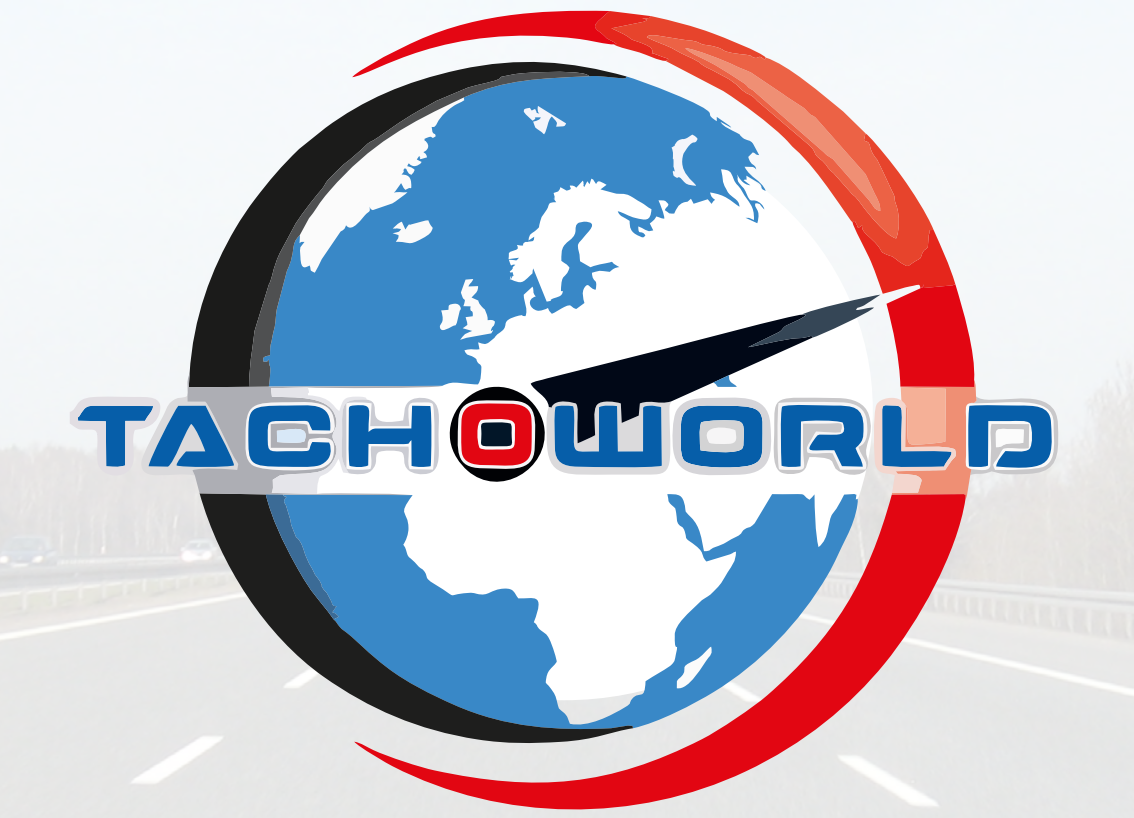

### **MANUALE UTENTE**

rel 1.1a

### SOFTWARE

### WWW.TACHOWORLD.IT 6/6